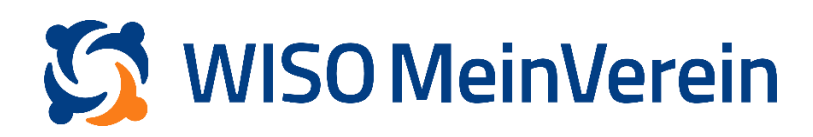

## **Massenänderung - mehrere Beiträge hinterlegt**

Mit der Massenänderung können Sie unter anderem Beiträge und deren Fälligkeiten ändern. Sind bei Ihren Mitgliedern zwei oder mehr Beiträge hinterlegt sind, und Sie möchten z.B. die Fälligkeit eines Beitrages ändern, muss bei der Massenänderung zwingend bedacht werden, dass der Haken bei "Bestehende Daten überschreiben" nicht gesetzt wird.

## **Schritt-für-Schritt-Anleitung:**

1. Navigieren Sie in den Bereich "Einstellungen" -> "Beiträge & Spenden" und legen Sie den Beitrag erneut an, mit den geänderten Parametern.

Hier ein Beispiel:

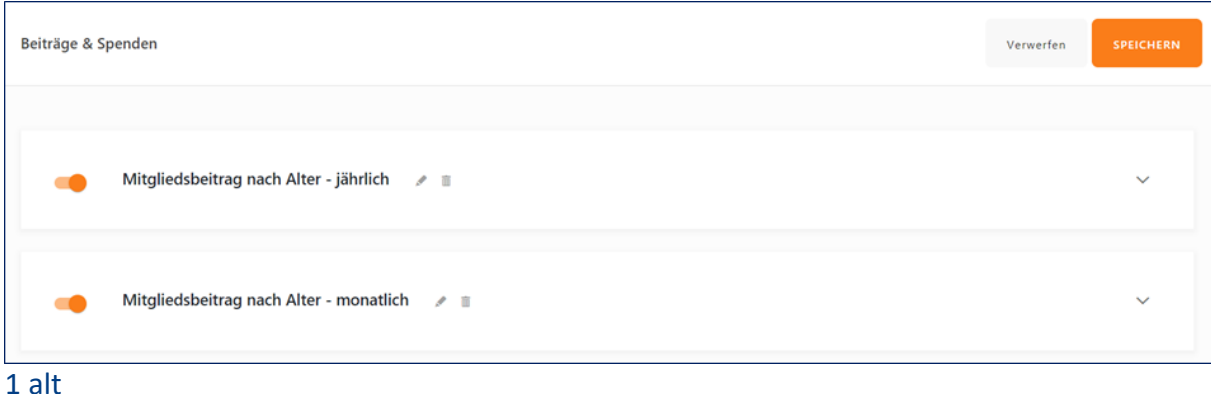

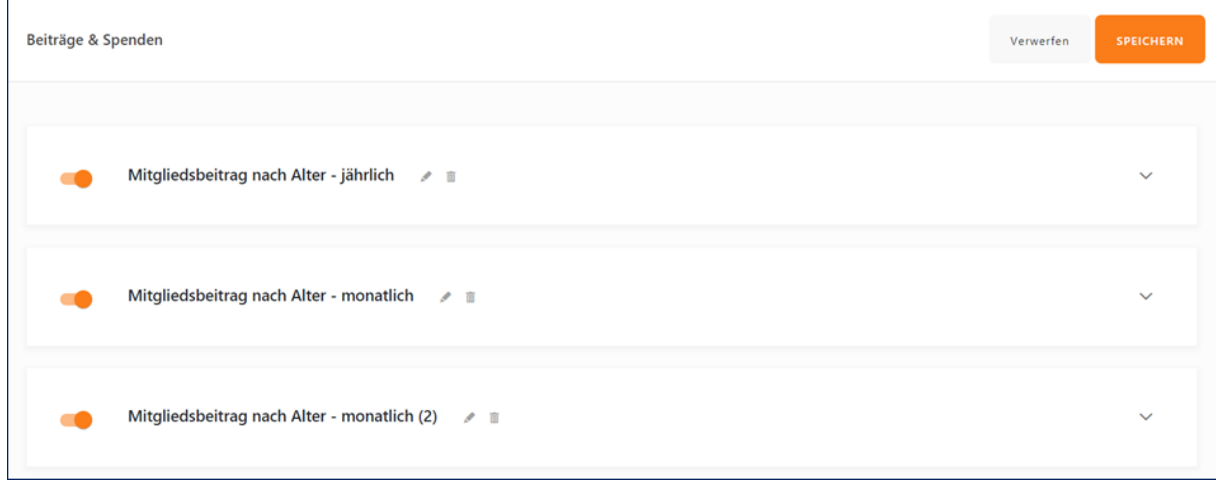

2 neu

- 2. Wechseln Sie in den Bereich "Listen" -> "Mitglieder & Kontakte" und wählen Sie die gewünschte Stammliste aus.
- 3. Dort blenden Sie über "Spalten anpassen" die Spalte "Mitgliedsbeitrag" ein und filtern nun alle Mitglieder nach dem hinterlegten Beitrag.

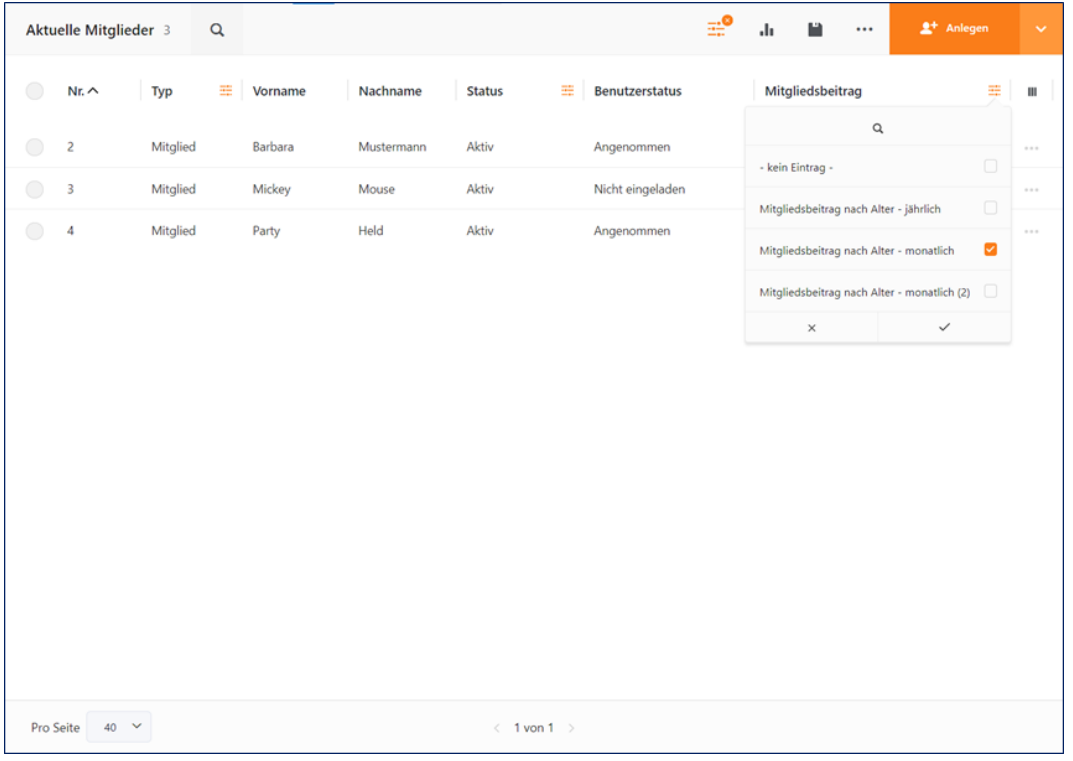

4. Wählen Sie die gefilterten Mitglieder und klicken auf das 3-Punkte-Menü, am oberen rechten Bildschirmrand, um die "Massenänderung" auszuwählen.

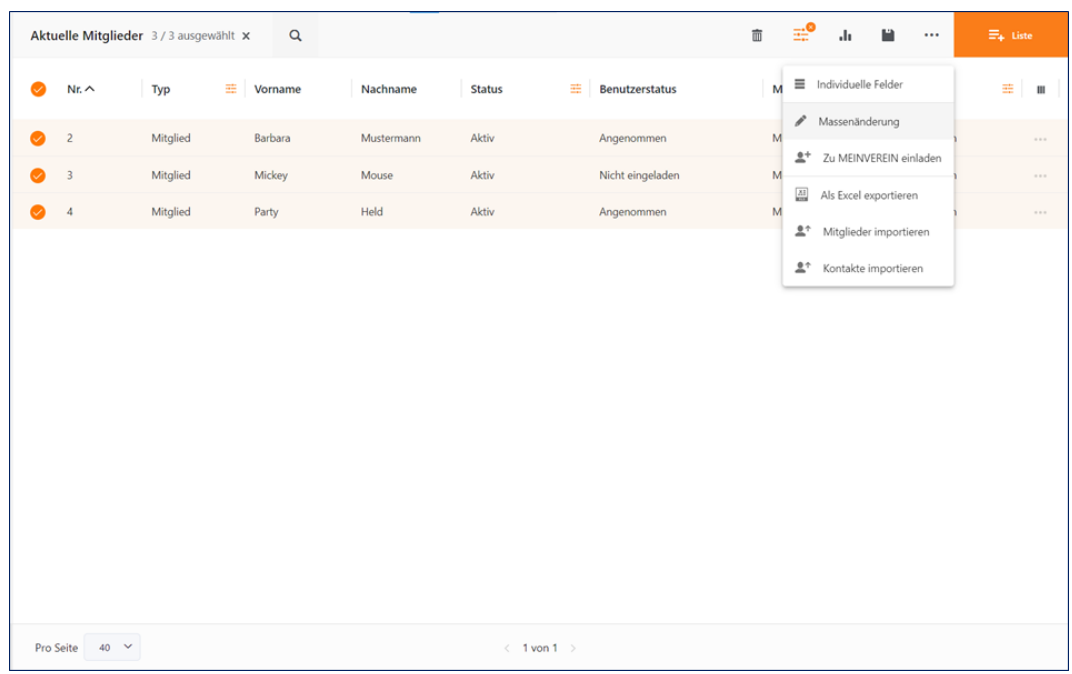

5. Wählen Sie nun den Modus "Beiträge" und bestätigen Sie mit Klick auf "Weiter".

r

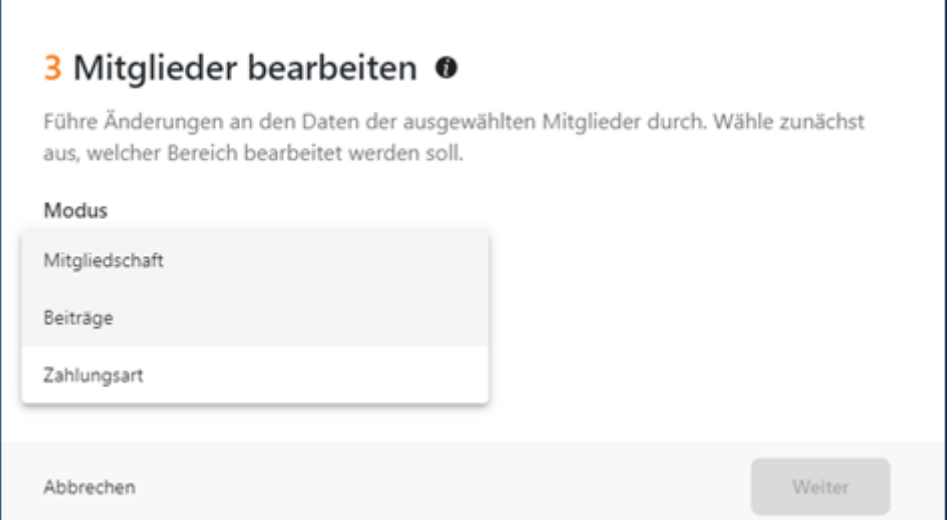

6. Im nächsten Schritt, wählen Sie bei "Mitgliedsbeitrag" den neu erstellten Beitrag aus

und hinterlegen die gewünschte Fälligkeit. Anschließend "Speichern" klicken.

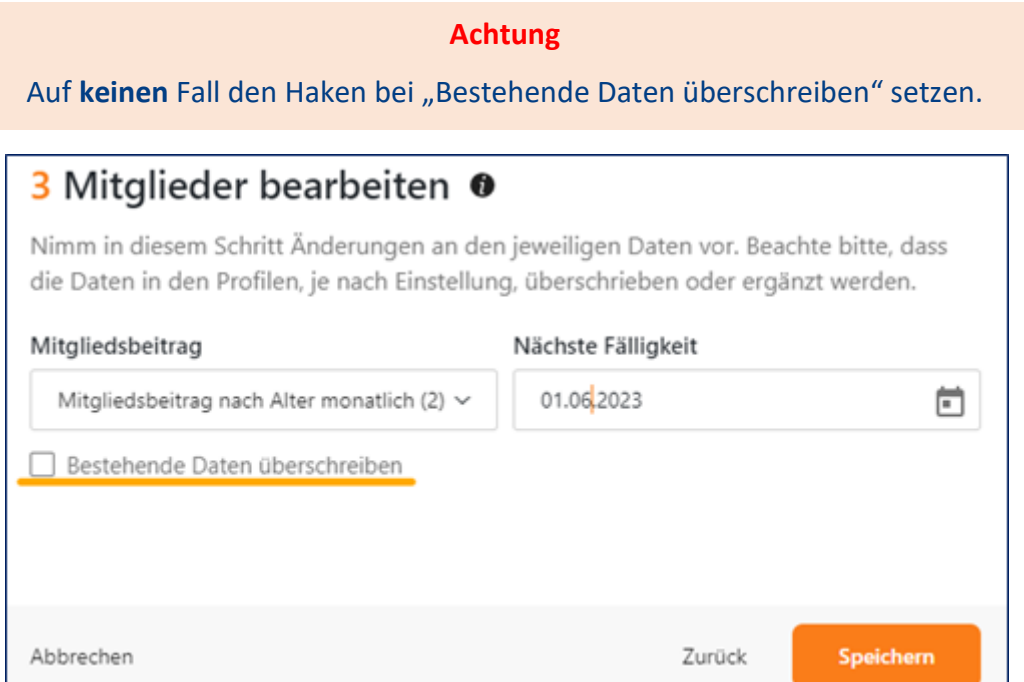

Der "neue" Beitrag und die gewünschte Fälligkeit wird nun den gewählten Profilen zugefügt.

7. Wechseln Sie nun nochmals zurück in den Bereich "Einstellungen" -> "Beiträge & Spenden" um den alten Beitrag zu löschen und den Namen des neuen Beitrages anzupassen.

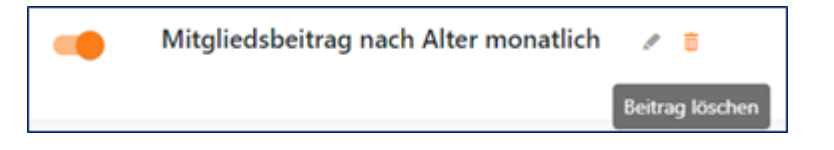